# INSTALLING QLIK INSIGHT BOT NLU

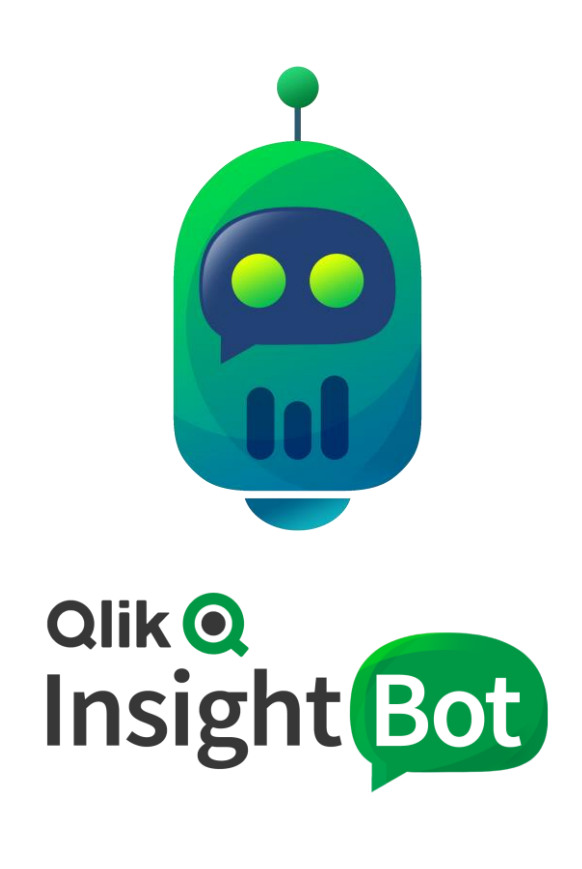

Qlik Insight Bot™ November 2019 Copyright 2017-2019, QlikTech International AB. All rights reserved.

# Contents

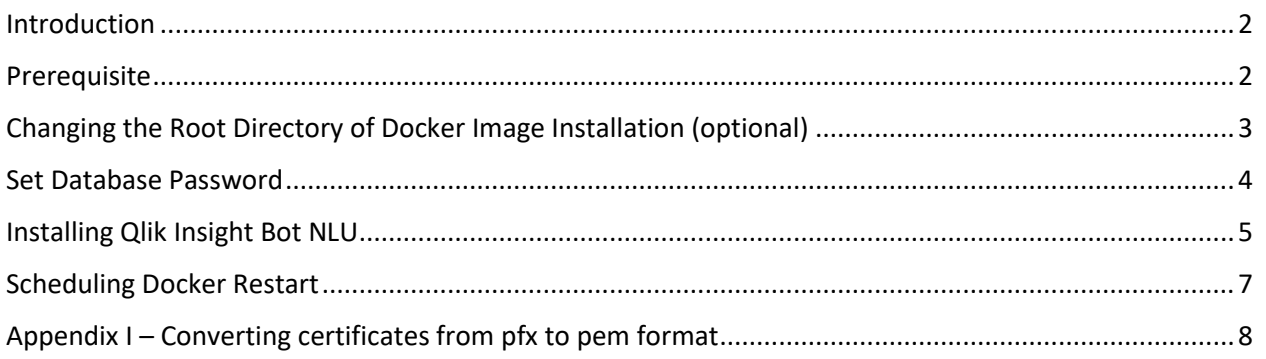

## <span id="page-2-0"></span>Introduction

Qlik Insight Bot NLU is a brain of Qlik Insight Bot. It is responsible to understand what user is asking and looking for. Qlik Insight Bot NLU performs classification and featurization of the queries asked by the user which is needed to form appropriate response by Qlik Insight Bot.

The purpose of this document is to guide you how to install Qlik Insight Bot NLU.

## <span id="page-2-1"></span>Prerequisite

To install Qlik Insight Bot NLU, you will need below listed items installed/on-hand.

- Docker should be installed
- Docker Compose Utility
- Docker Compose File (should be available with Qlik Insight Bot installation package)
- A docker login credential which is mentioned in license email to access Qlik Insight Bot NLU private images

## <span id="page-3-0"></span>Changing the Root Directory of Docker Image Installation (optional)

By default, all docker images are installed at "*/var/lib/docker"* directory. However, if required, you can change the default image installation directory by following below instruction.

1. Change the current directory to *etc/docker*.

cd /etc/docker/

2. Create and open **daemon.json** file in edit mode.

nano daemon.json

3. Copy below lines and paste the same in the editor.

```
{
          "graph": "<directory where you want to install images>",
          "storage-driver": "overlay"
}
```
- 4. Press **ctrl + x** to exit the editor.
- 5. Press **Y** to save changes.
- 6. Make sure the file name is **daemon.json**, press **Enter**.
- 7. Let's make sure that the file is created with required content.

cat daemon.json

8. The output will be like following

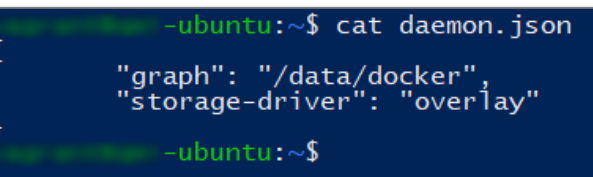

9. Reload the docker daemon settings.

```
sudo systemctl daemon-reload
```
10. Restart docker.

sudo systemctl restart docker

11. Make sure that the root directory has been changed successfully.

docker info

12. Check the path of **Docker Root Dir** in output of previous command.

```
Name:
ID:iar roberti i ggorinni minor mae
Experimental: false
Insecure Registries:
```
## <span id="page-4-0"></span>Set Database Password

Qlik Insight Bot NLU stores metadata of an application into PostgreSQL database on a Linux machine. User can set the password of his choice from **docker-compose.yml** file. Below are the steps to set the password.

- 1. Open docker-compose.yml in text editor
- 2. Locate POSTGRES\_PASSWORD parameter in the file as shown below. It is at two places.

```
db:
  image: qlik-docker-insightbot.bintray.io/nlu db:1.2.0
  container name: "nlu db"
  volumes:
  - db-data:/var/lib/postgresql/data
  environment:
    POSTGRES DB: "NLU DB"
   POSTGRES PASSWORD: "<add password here>"
  networks: ['qib-network']
nlu:
  image: qlik-docker-insightbot.bintray.io/nlu:1.2.0
  restart: always
  container name: "gib nlu"
  networks: ['qib-network']
  ports:
  - "5000:5000"
  volumes:
  - nlu-data:/nlu/data/
  - qib-license:/nlu/data/configuration data/
  environment:
    POSTGRES HOST: nlu db
    isHttps: "True"
    CertificatePath: "/nlu/Certificates/"
    NLU DATABASE: "NLU DB"
   POSTGRES PASSWORD: "<add password here>"
  depends on:
    - db
    - duckling
```
- 3. Replace the placeholder of password **<add password here>** by password of your choice.
- 4. Save the file.

## <span id="page-5-0"></span>Installing Qlik Insight Bot NLU

Qlik Insight Bot NLU is required to be installed on a Linux machine. Follow the below steps to install the NLU on Linux machine.

- 1. Place the file named **docker-compose.yml** on Linux box at desired location.
- 2. Open the yml file in text editor and change the below parameters in the file and save them.

## **Note: NLU can run with/without HTTPS.**

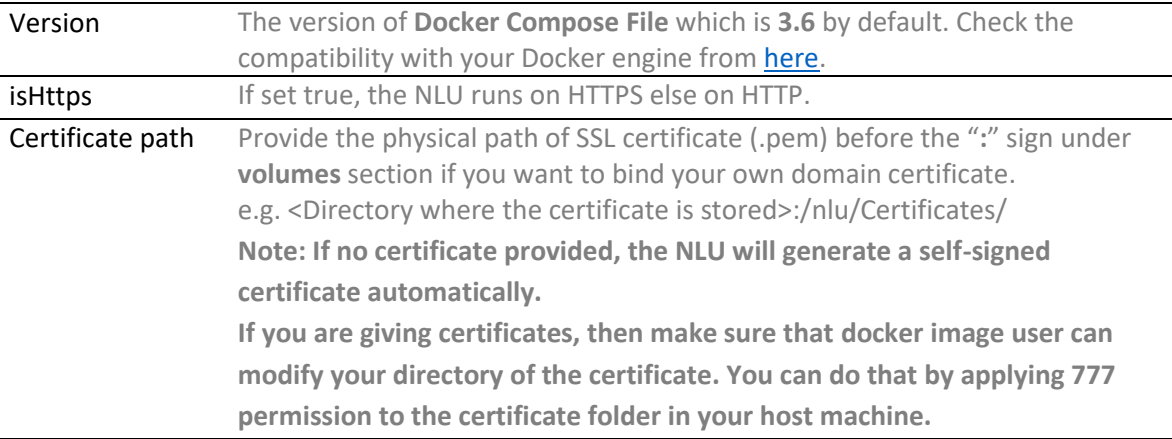

- 3. Once you make above changes in yml file, open **Terminal**, change the directory and point it where the yml file is stored.
- 4. Login to Docker. Use the username and password provided in the License Email.

```
docker login -u {username} -p {password} https://qlik-docker-
insightbot.bintray.io
```
In case you encounter "Access Denied" error at the time of login, use below command and try to login once again.

If you are installing NLU in the **Ubuntu machine**:

sudo apt install gnupg2 pass

If you are installing NLU in the **CentOS Machine**:

sudo yum install gnupg

If you are installing NLU in the **RHEL Machine**:

sudo yum install gnupg

In case you encounter "docker.socket file does not have permission" error, use below commands and try to login once again.

```
sudo chgrp docker /lib/systemd/system/docker.socket
sudo chmod g+w /lib/systemd/system/docker.socket
```
### 5. Execute below command to install Qlik Insight Bot NLU.

docker-compose up

Above command fetches the images from docker repository and execute them. The name of the images is –

- 1. qlik-docker-insightbot.bintray.io/nlu\_db
- 2. qlik-docker-insightbot.bintray.io/nlu\_duckling
- 3. qlik-docker-insightbot.bintray.io/nlu

If during the installation of Qlik Insight Bot NLU, you see the message "NLU is exited with code 0", use below commands to restart the process.

 $Ctrl + C$ 

docker-compose up

If the above command fails to fetch the images aforementioned, it is required to pull all the images manually using below command.

docker pull <image name>

## Below command gives you list all fetched images

docker images

### Execute below command to install Qlik Insight Bot NLU.

docker-compose up

Qlik Insight Bot NLU should be up and running now.

## <span id="page-7-0"></span>Scheduling Docker Restart

You can also set a schedule to restart docker. The reason of restarting docker is to release unused memory. On each restart, Docker automatically load the latest available model.

Use below set of command to schedule the restart.

- 1. Edit a Crontab file. The crontab is a list of commands that you want to run on a regular schedule, and also the name of the command used to manage that list. crontab -e
- 2. Schedule the time to restart docker. 59 23 \* \* 1-7 docker restart <NLU container name> Min Hr Days-in-week

By default, the <NLU container name> will be **qib\_nlu**.

- 3. Press Esc to exit from edit mode of Crontab file, press **:wq** to save the changes made in file.
- 4. To see the list of Cron jobs.

crontab -l

# <span id="page-8-0"></span>Appendix I – Converting certificates from pfx to pem format

In order to convert **pfx** file to **pem** file you need to follow below instruction and for that you are going to need **open SSL** which you can download it fro[m here.](https://slproweb.com/products/Win32OpenSSL.html)

- 1. Open Bin where openssl.exe is installed. Copy and Paste **pfx** and **key** files of SSL certificate of server on which you are going to install Qlik Insight Bot NLU to this directory.
- 2. Run **openssl.exe** as an administrator.
- 3. Execute below commands one after another.

pkcs12 -in *<your\_file.pfx>* -nocerts -out NluEnc.key

- $\circ$  Enter the certificate password and hit enter. If no password had been set for the certificate, hit enter.
- o Set the pass phase. Its length must be no shorter than 4.

rsa -in NluEnc.key -out nlu\_key.pem

o Enter the pass phase (set earlier)

pkcs12 -in *<your\_file.pfx>* -clcerts -nokeys -out nlu\_crt.pem

o Enter the certificate password one more time.

These commands will generate –

**nlu\_key.pem** and **nlu\_crt.pem** which will be required during Qlik Insight Bot NLU installation.

--- EOD ---